$\overline{\mathsf{Add}\ \oplus}$ 

# **Your Keywords**

In addition to the RoboPICO highlighting, you can custom-add Your Keywords to have them underlined in the Abstract view.

User Keywords can be added or edited in **two places**; the list of User Keywords can be populated and edited from the Configure Screening page, and then additionally populated and edited from the Abstract View for any study within a nest.

# **Steps for Configuring Keyword Underlining**

# **On the Configure Screening page**

## **1. Go to the Configure Screening page**

This is right below the "Screening" header in the AutoLit menu (see below).

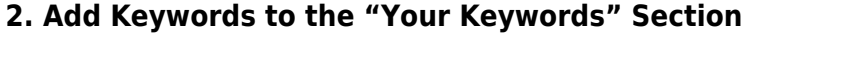

Click on "Your Keywords" in the toggle button next to Exclusion Reasons (see below). To add an exclusion reason click the "Add" button, type in your Keyword of interest and hit enter or add.

**Keyword** 

**Exclusion Reasons** 

Your Keywords

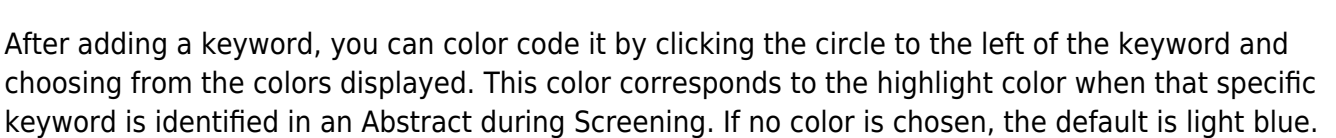

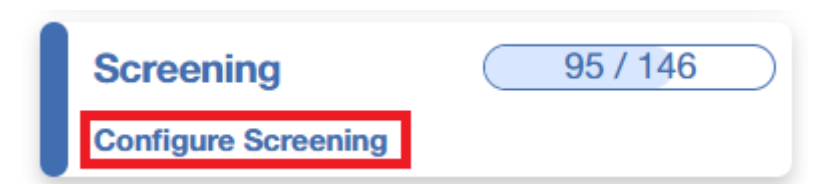

Last<br>update: update: 2023/04/24 wiki:autolit:screening:keywords https://wiki.nested-knowledge.com/doku.php?id=wiki:autolit:screening:keywords&rev=1682355473 16:57

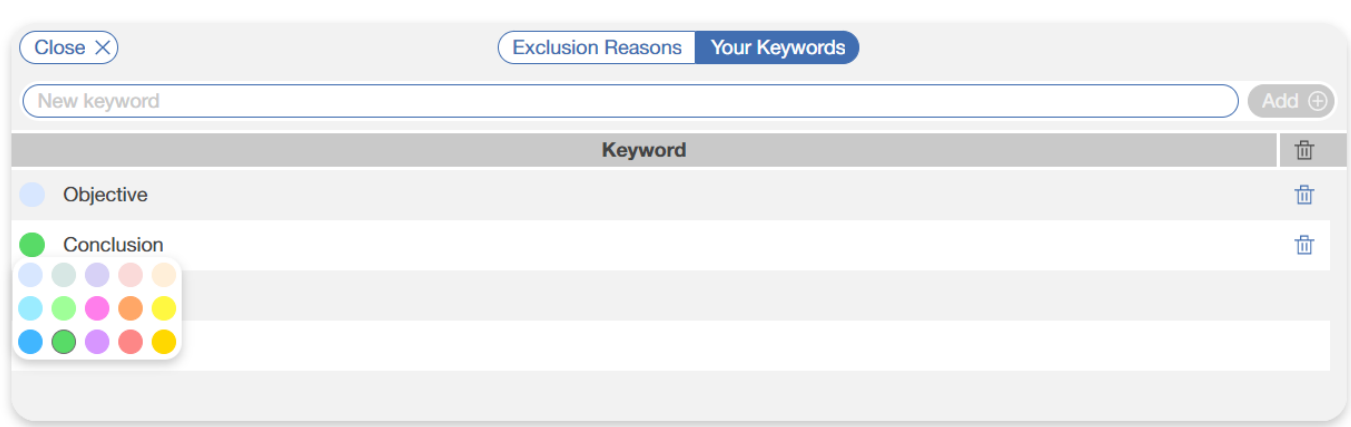

In the above example, "Conclusion" is assigned green while "Objective" has the default blue. Below you can see how this looks in an Abstract during Screening.

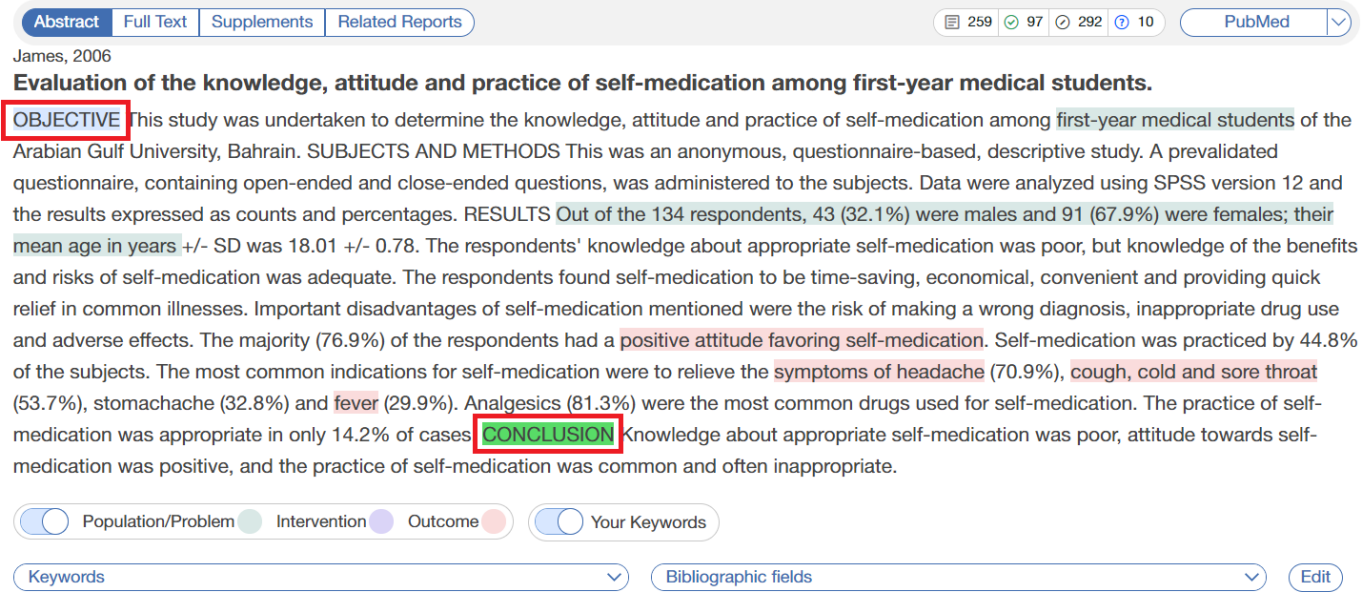

#### **3. Delete Your Keywords**

If you need to delete a Keyword after creation, you can do so by selecting the trash can icon.

Deletion of the Keywords you created on this page can also be deleted from the Abstract view.

### **On the Abstract View**

#### **1. Go to the Abstract View in Screening**

You can also add keywords during the screening process. Whenever you come across an abstract to screen, whether in the Screening module or Study Inspector, you can add keywords on the fly.

#### **2. Click on "Your Keywords"**

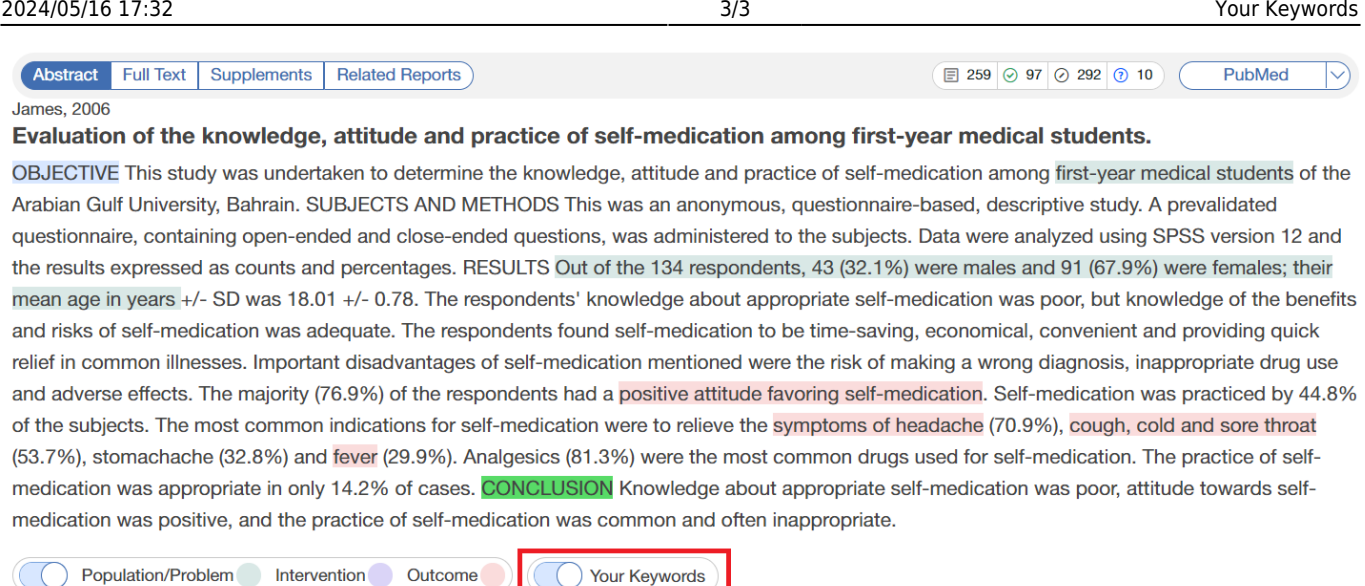

#### **3. Type in desired keyword and hit "Add."**

(Keywords

A modal opens with the same functions as in Configure Screening as described above including color coding and ability to edit and delete existing keywords.

 $\bigcirc$ 

Bibliographic fields

 $\vee$  (Edit)

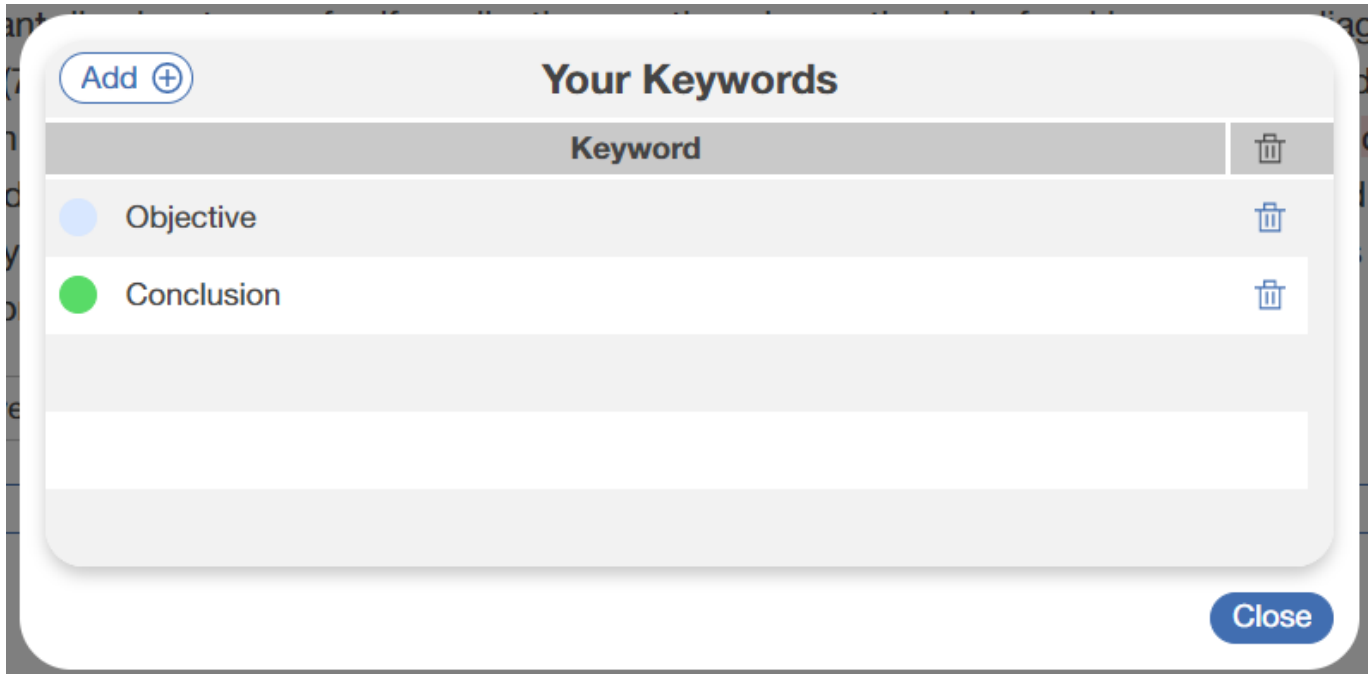

#### **4. Any changes made here will be reflected in the abstract.**

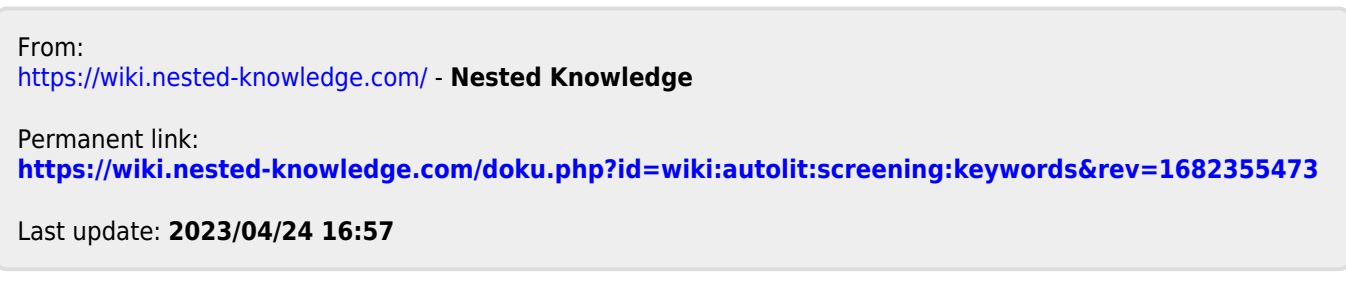